# 广东省体操技巧协会报名系统

## 操作流程及注意事项

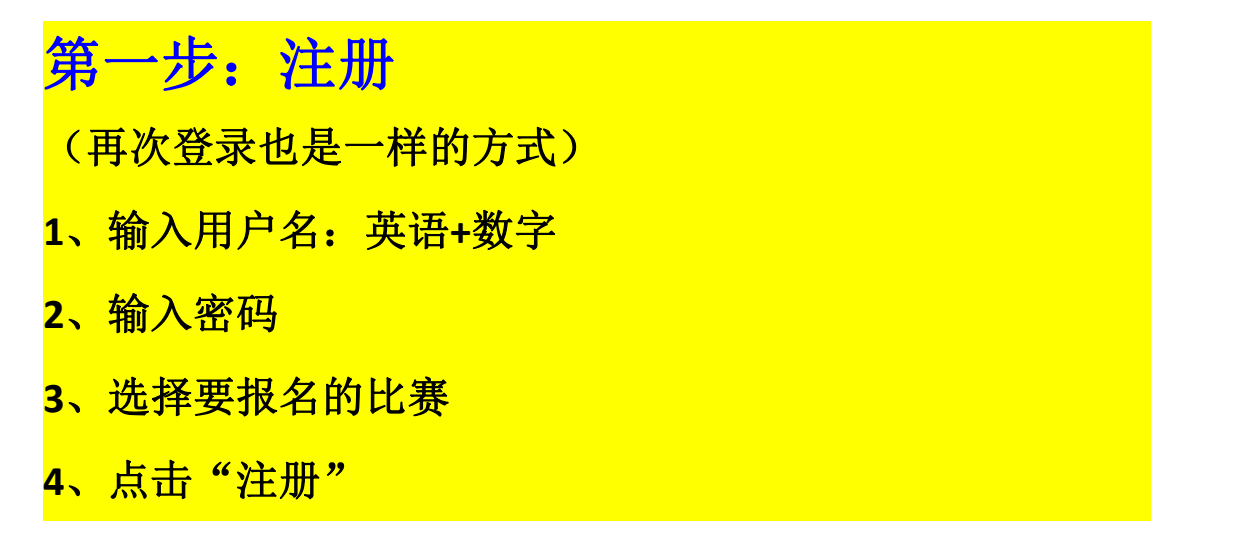

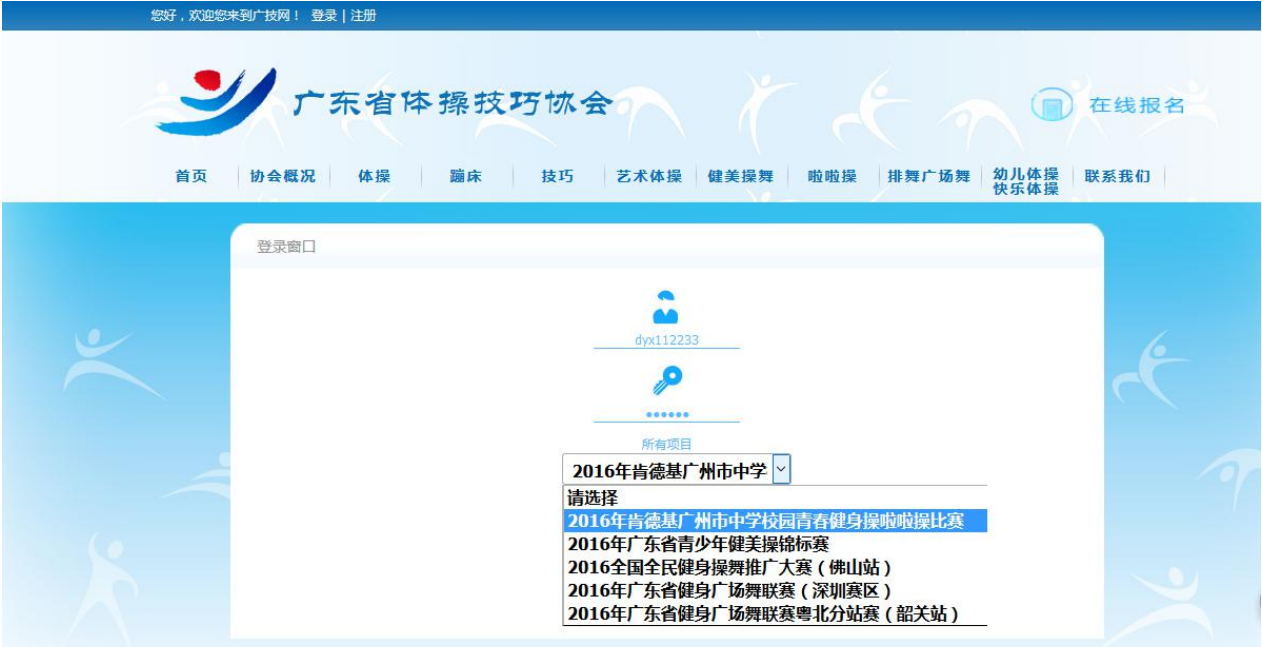

## 第二步: 注册队伍, 录入教练、领队

- **1**、填写单位**/**运动队名称(必须为中文汉字)
- **2**、选择市区

**3**、点击选择市区框右边的"**+**保存" **4**、输入姓名,选择性别,输入联系电话、身份证号,点击 <mark>"领队" / "教练" / "随队裁判", 点击"+添加" </mark>

5、点击"下一步"

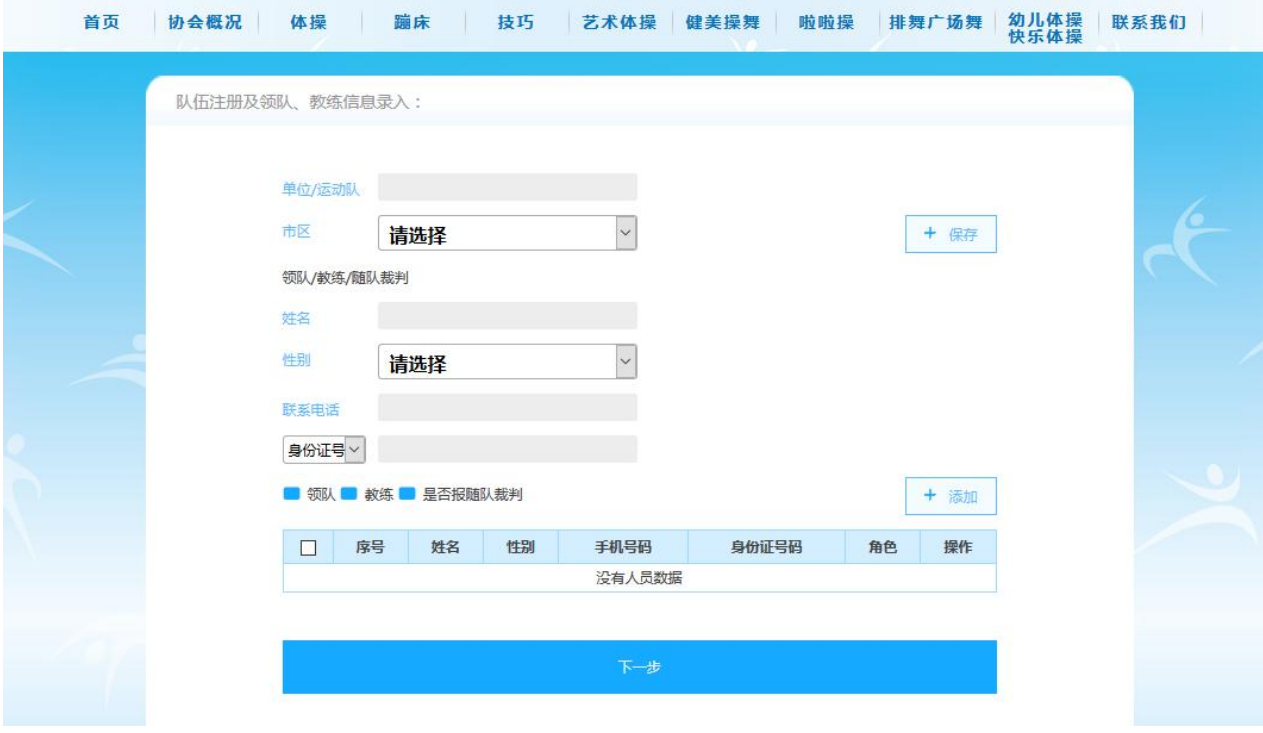

#### 第三步:运动员信息录入

- **1**、输入姓名、选择性别、输入手机号码、身份证号
- **2**、选择组别(即将参加的项目的组别)
- **3**、按组别框右边"**+**添加"
- **4**、每添加一个运动员就重新操作一次

★注意:如果一个运动员参加多个项目的不同组别,不能在 这一步重复添加已有运动员信息,只能重新注册一个新用户 继续添加运动员信息。

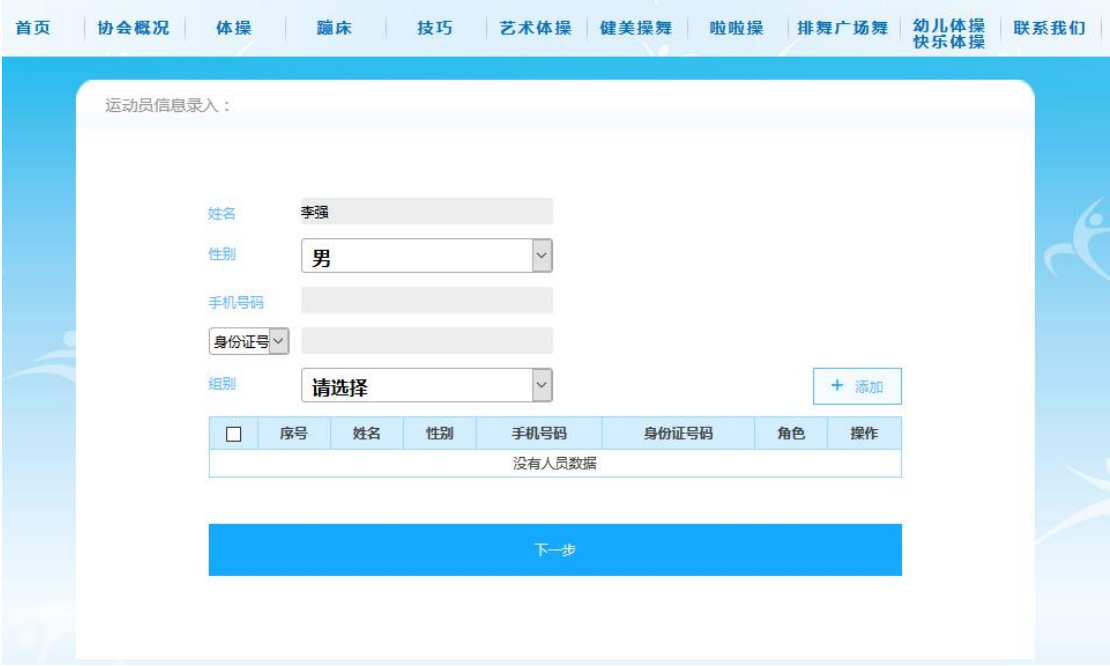

## 第四步:参赛项目及组别:

**1**、选择参赛项目

**2**、选择参赛小项

**3**、选择组别(如果在第三步添加运动员信息的组别与这里 选择组别不对应,则第一个表格会没有可选的人员信息)

**4**、在第一个表格左边勾选参加此项目的人员,点击组别框 右边的"**+**添加"

**5**、必须在已报名列表的这个表格看到有报名信息

6、点击"下一步"

★注意:如果"已报名列表"上没有人员数据,则报名不成 功!

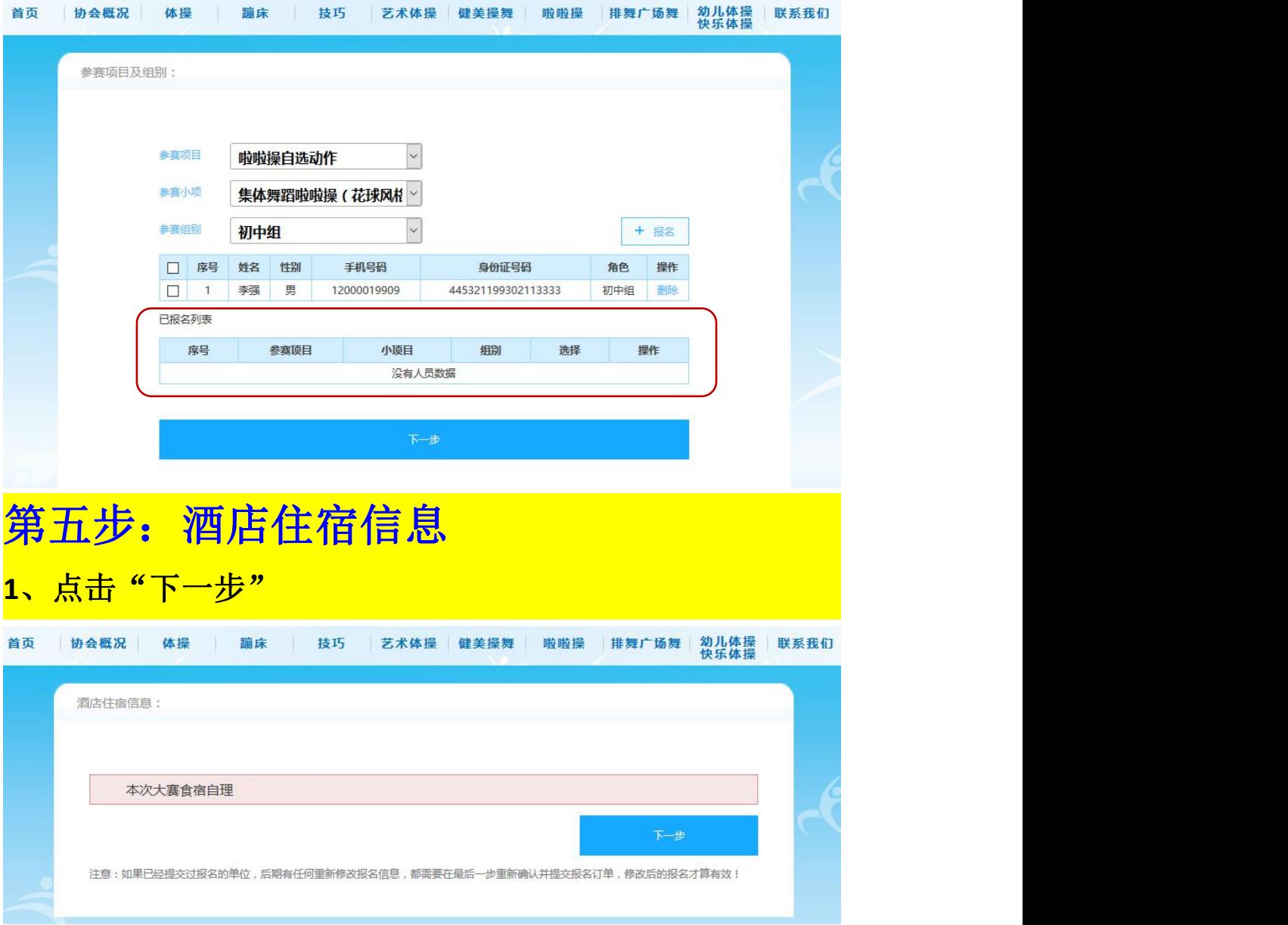

## 第六步: 报名确认信息

- **1**、检查已报名的项目、人员信息
- **2**、检查领队教练信息
- 3、点击"提交"

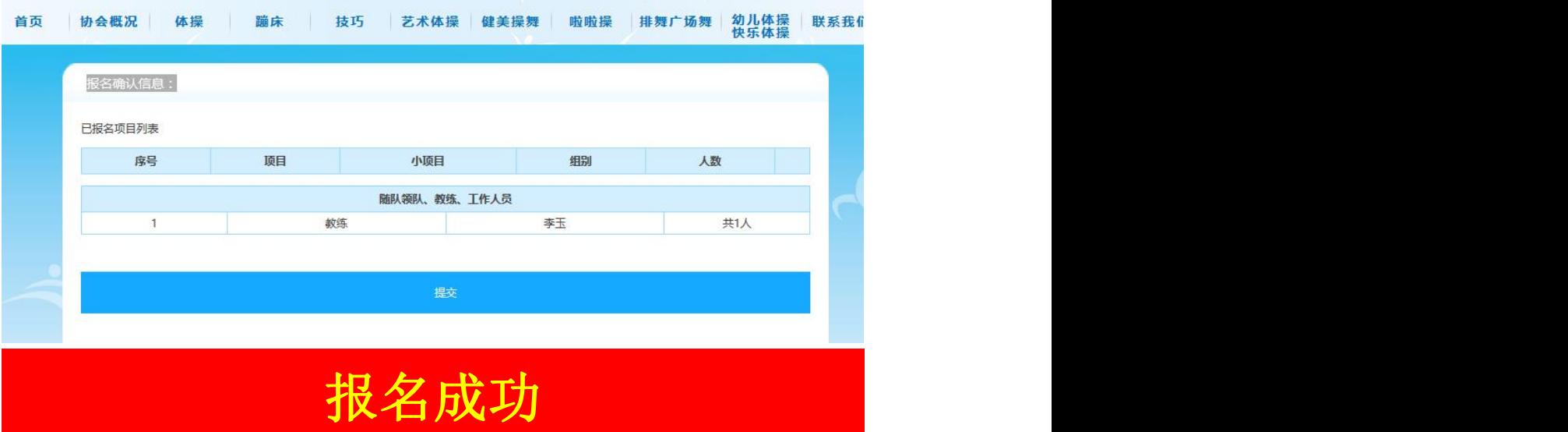

## 常见问题:

**1**、第四步参赛项目及组别第一个表格会没有可选的人员信 <mark>息。</mark>

原因:看第四步第 **3** 点

解决办法:如果一个运动员参加多个项目的不同组别,不能 在第三步重复添加已有运动员信息,只能重新注册一个新用 户继续添加运动员信息,再报名另外一个组别的项目。

**2**、审核不通过

原因: 第四步参赛项目及组别页面上的"已报名列表"上没 有人员数据。

<mark>解决办法:</mark>看上面<mark>第四步</mark>说明。